#### SalesVu - QuickBooks Integration Overview

As a value-added feature for SalesVu customers, our team has integrated with the popular small-to-medium business accounting software QuickBooks. This feature is intended to simplify the management of bookkeeping, accounting, and finance for SalesVu merchants by syncing select SalesVu data directly into QuickBooks. Our team at SalesVu constantly strives to improve operational efficiency and simplify business management for our valued customers.

#### What versions of QuickBooks sync with SalesVu?

SalesVu has integrated with QuickBooks Online and all versions of QuickBooks Desktop for Windows. Please refer to specific sync recommendations regarding your version of QuickBooks.

#### **QuickBooks Versions Supported**

- ✓ QuickBooks Online
  - o Simple Start
  - Essentials
  - o Plus
- ✓ QuickBooks Desktop for Windows
  - o Pro
  - o Premier
  - $\circ$  Enterprise
  - $\circ$  Accountant

Note: SalesVu does not sync with QuickBooks for Macintosh. Features may vary by QuickBooks version.

#### What information does SalesVu sync with QuickBooks?

SalesVu transfers data to QuickBooks each time a manual sync is performed. Data is not transferred from QuickBooks into SalesVu.

SalesVu transfers the following types of data to QuickBooks:

- Categories & Products
- Closed Transactions
- Customer Contact Information
- Employee Contact Information
- Vendor Contact Information (Online only)

#### Note: Purchase Order and Inventory Data do not transfer to QuickBooks

#### How do I establish a connection to sync data from SalesVu to QuickBooks?

SalesVu has separate setup instructions to connect with QuickBooks which differs for the Online and the Desktop Windows versions. Refer to the below instructions based on your version of QuickBooks.

Prior to establishing an initial sync to QuickBooks please backup your QuickBooks files as a precautionary measure. Please create a New Company in QuickBooks to sync with SalesVu.

#### **QuickBooks Online Sync Instructions**

There are three main steps which need to be performed to complete SalesVu integration and sync with QuickBooks Online:

- A. Initial SalesVu QuickBooks Online Setup
- B. QuickBooks Online Configuration
- C. Perform Data Syncs through SalesVu Online

#### A. Initial SalesVu QuickBooks Online Setup

- 1) Login to QuickBooks Online via your web browser
- 2) Login to SalesVu via your web browser (sync is not performed through the App)
- 3) Once logged in to SalesVu.com, select the 'Accounting' Tab
- 4) Click on QuickBooks Integration button
- 5) Select your Location (if multiple locations exist)
- 6) Select QuickBooks Online toggle
- 7) Review Important Notes for QuickBooks Online (Red Text)
- 8) Click 'Connect t0 QuickBooks' button, you will be taken to QuickBooks Online

#### B. QuickBooks Online Configuration

- *9)* Complete the Interview Questions with the exact information provided in the Notes for QuickBooks section listed on the SalesVu online portal *Screenshots Located in Appendix* 
  - How does a connection work?
    - i. Please click on 'Continue'
  - Where will I see the name?
    - i. Please enter 'SalesVu' and click on 'Continue'
  - Access Rights:
    - i. Please select 'All Accounting' and click on 'Continue'
  - o Turn on Security log?
    - i. Please Select 'No. Anyone who can log into SalesVu can use the connection' and click on 'Continue'

#### *QuickBooks Integration will now be complete.*

#### C. Perform Data Syncs through SalesVu Online

- 10) Return to SalesVu online cloud management portal
- 11) Perform Syncs in the SalesVu online cloud management portal
  - Initial Import Sync
    - i. Only occurs on the 1<sup>st</sup> Sync
    - ii. Categories and Products are Imported to corresponding QuickBooks Income accounts
      - 1. SalesVu Categories associate with Income Accounts in QuickBooks
      - 2. SalesVu Sub-Categories associate with Sub-Accounts in QuickBooks
  - Subsequent Syncs and Export of Data
    - i. Occurs each subsequent Sync
    - ii. Data is Exported from SalesVu to QuickBooks Online

#### QuickBooks Online Tips & Additional Info:

In addition to the instructions provided above please find additional information covering frequently asked questions and tips:

#### A. QuickBooks Versions Supported

- Online (all)
- Desktop (all PC versions) Does not support Mac version

### B. Information Transferred

- $\circ$   $\,$  Categories and Sub-Categories  $\,$
- o Closed Transactions
  - Invoice Includes: Product details, customer name, date, order total net of discounts and tips
- Customer Contact Information 

   Employee Contact Information 
   Vendor Contact Information (online only)

#### C. Information Not Transferred

- o Inventory
- Purchase Orders
- Vendor contact information (desktop)

#### D. Transaction Transfer Process

- $\circ$   $\,$  Closed orders with details are transferred to QuickBooks as an Invoice
- The Invoice is immediately closed with the corresponding Payment amount.
  - Payment amount above Invoice total is transferred as Sales Tax Payable

# Note: There may be a minimal sales tax rounding error between the systems which is calculated as a Sales Tax Adjustment on the Income Statement

#### E. Multiple Locations

- o Each SalesVu location will correspond to an individual QuickBooks company
- o Multiple locations require multiple QuickBooks companies be established to sync

#### F. Duplicates

o In order to avoid duplication of data, always sync SalesVu with a new QuickBooks company as

#### opposed to an existing company

#### G. Employee Time Tracking

Does not transfer

## H. Multiple Tax Brackets

QuickBooks Online does not support multiple Tax Brackets

## I. Assigning Customers

- $\circ$   $\,$  SalesVu allows for orders to be Closed without a customer assigned to the order  $\,$
- o QuickBooks requires a customer be assigned to each Invoice
- During the Sync Process a "No Customer Assign Error" may be generated by QuickBooks
  - If this occurs, please sync again to transfer the remaining data

## J. Multiple Syncs Required

- o 1<sup>st</sup> Data transferred to QuickBooks to set up basic chart of accounts and other data
- o 2<sup>nd</sup> Closed orders are transferred to QuickBooks for invoices and payments
- 3<sup>rd</sup> May be required to finish transferring any orders or if error message generated

#### K. Organization of Chart of Accounts

• Please configure SalesVu Categories / Sub-Categories in proper hierarchy prior to sync

## L. Deleting Data

o If a Category/Product/Customer is active in SalesVu do not delete from QuickBooks

### **QuickBooks Online Connection Screenshots**

## 1. QuickBooks Integration Page

| SV QuickBooks Integration   Sale × SV Location Management   Sales ×                                  | SV Manage Subscriptions   Sales × SV Location Management   Sales × SV Manage Subscriptions | Sales' ×   - | +          | o        | - 0          | × |
|----------------------------------------------------------------------------------------------------|--------------------------------------------------------------------------------------------|--------------|------------|----------|--------------|---|
| $\leftrightarrow$ $\Rightarrow$ $\mathbf{C}$ $\cong$ dev.salesvu.com/accounting/quickbooks-integrati |                                                                                            |              | *          | ā 🖈      | 🔒 Incognite  |   |
| SalesVu<br>Maxx SalesVu                                                                              |                                                                                            |              |            |          |              |   |
| Favorites                                                                                            | on ZohoBooks Integration FreshBooks Integration SalesVu Easy Accounting                    |              |            |          |              |   |
| Drag and drop any menu item here. Rock Infotech <                                                    |                                                                                            |              |            |          |              |   |
| Home                                                                                                 |                                                                                            |              |            |          |              |   |
| News                                                                                                 |                                                                                            |              |            |          |              |   |
| Products & Services                                                                                  |                                                                                            |              |            |          |              |   |
| Orders                                                                                               |                                                                                            |              |            |          |              |   |
| Reports                                                                                              | QD                                                                                         |              |            |          |              |   |
| Discounts                                                                                            |                                                                                            |              |            |          |              |   |
| Settings                                                                                             |                                                                                            |              |            |          |              |   |
| Gift Card                                                                                            | Select Option ~                                                                            |              |            |          |              |   |
| Loyalty                                                                                              |                                                                                            |              |            |          |              |   |
| Recurring Billing                                                                                    | QuickBooks Online                                                                          |              |            |          |              |   |
| Quote & Invoicing                                                                                    | QuickBooks Desktop                                                                         |              |            |          |              |   |
| Inventory                                                                                            |                                                                                            |              |            |          |              |   |
| Web Store                                                                                            |                                                                                            | Activa       |            |          |              |   |
| Employees                                                                                            |                                                                                            |              | ettings to | o activa | ite Windows. |   |
| E Q Type here to search                                                                              | H P3 🔒 👅 💩 📣 🔿 👩 🛷 🗾 🧥                                                                     | 31°C         | ~ <u>6</u> | cl») EN  | IG 13:42     | B |

# 2. QuickBooks Online Confirmation popup

| SV QuickBooks Integration   Sale × SV Location Mana                      | ment   Sales 🗙   SV Manage Subscriptions   Sales 🗙   SV Location Management   Sales 🗙   SV Manage Subscriptions | s   Sales 🗙   🕂 💿 — 🗇 🗙   |
|--------------------------------------------------------------------------|----------------------------------------------------------------------------------------------------|---------------------------|
| $\leftrightarrow$ $\rightarrow$ C $\cong$ dev.salesvu.com/accounting/qui | books-integration.php?store_id=64648                                                                            | 🖈 💩 🗯 🌧 Incognito 🚦       |
| SalesVu<br>Maxx SalesVu                                                  | Confirmation                                                                                                    |                           |
| Favorites                                                                | You have selected QuickBooks Online. Are you sure?                                                              |                           |
| Home News                                                                | No                                                                                                    |                           |
| Products & Services<br>Orders                                            |                                                                                                    |                           |
| Reports                                                                  |                                                                                                    |                           |
| Discounts                                                                |                                                                                                    |                           |
| Gift Card<br>Loyalty                                                     |                                                                                                    |                           |
| Recurring Billing<br>Quote & Invoicing                                   |                                                                                                    |                           |
| Inventory                                                                |                                                                                                    |                           |
| Web Store<br>Employees                                                   |                                                                                                    |                           |
| F Type here to search                                                    | o # 🖻 🗄 🥖 🚳 🍏 💽 🛷 🌌 🥼                                                                                           | 🈂 31℃ ∧ 몇 ଏ୬) ENG 13:45 📮 |

3.Record has been updated. Now please click on "Connect to QuickBooks" button and configure your QuickBooks account with SalesVu.

| SV QuickBooks Integration   Sale X                   | 👽 Location Management   Sale: 🗙   😨 Manage Subscriptions   Sale: 🗙   😨 Location Management   Sale: 🗙   😨 Manage Subscriptions   Sale: 🗲           |       | G      |       | - 0                 |   |
|------------------------------------------------------|----------------------------------------------------------------------------------------------------|-------|--------|-------|---------------------|---|
| $\leftrightarrow$ $\rightarrow$ C $$ dev.salesvu.com | /accounting/quickbooks-integration.php?store_id=64648                                                                                             | ☆     | Ô.     | * 🖨   | Incognito           |   |
| SalesVu<br>Maxx SalesVu                              | QuickBooke Alert ×                                                                                                    |       |        |       |                     |   |
|                                                      | QuickBook     Record has been updated. Now Please click on "Connect to QuickBooks" button and     configure your QuickBooks account with SalesVu. |       |        |       |                     |   |
|                                                      | ОК                                                                                                    |       |        |       |                     |   |
|                                                      |                                                                                                    |       |        |       |                     |   |
|                                                      |                                                                                                    |       |        |       |                     |   |
| Settings<br>Gift Card                                |                                                                                                    |       |        |       |                     |   |
|                                                      | QuickBooks Online                                                                                                    |       |        |       |                     |   |
|                                                      | Connect to QuickBooks                                                                                                    |       |        |       |                     |   |
|                                                      |                                                                                                    |       |        |       |                     |   |
| Type here to search                                  | O H 🖻 🔒 🔰 🍪 🍁 💽 🧑 🎻 🗾 🥥                                                                                                    | 31℃ ^ | Q: 4)) | ENG 0 | 13:45<br>15-08-2021 | Þ |

## 4.QuickBooks Desktop Confirmation page

| SV QuickBooks Integration   Sale × SV Lo                            | ocation Management   Sales 🗙   🐼 Manage Subscriptions   Sales 🗙   👽 Location Management   Sales 🗙   👽 Manage Subscriptions                                                                                                 | Sales' ×   + | •                   | - 0                    | ×   |
|---------------------------------------------------------------------|----------------------------------------------------------------------------------------------------|--------------|---------------------|------------------------|-----|
| $\leftrightarrow$ $\rightarrow$ C $rightarrow$ dev.salesvu.com/acco | unting/quickbooks-integration.php?store_id=64648                                                                                                    | ☆            | i 🕯                 | 🔒 Incognite            | • • |
| SalesVu<br>Maxx SalesVu                                             | QuickBooks Integration                                                                                                    |              |                     |                        |     |
| Favorites ^                                                         | ☆ QuickBooks Integration ZohoBooks Integration FreshBooks Integration SalesVu Easy Accounting                                                                                                    |              |                     |                        |     |
| Drag and drop any menu item here.                                   | Maxx Technolog ~                                                                                                    |              |                     |                        |     |
| Home                                                                |                                                                                                    |              |                     |                        |     |
| News                                                                |                                                                                                    |              |                     |                        |     |
| Products & Services                                                 |                                                                                                    |              |                     |                        |     |
| Orders                                                              |                                                                                                    |              |                     |                        |     |
| Reports 🗸                                                           | <b>QD</b>                                                                                                    |              |                     |                        |     |
| Discounts                                                           |                                                                                                    |              |                     |                        |     |
| Settings                                                            |                                                                                                    |              |                     |                        |     |
| Gift Card                                                           | QuickBooks Online                                                                                                    |              |                     |                        |     |
| Loyalty                                                             |                                                                                                    |              |                     |                        |     |
| Recurring Billing                                                   |                                                                                                    |              |                     |                        |     |
| Quote & Invoicing                                                   | Connect to QuickBooks                                                                                                    |              |                     |                        |     |
| Inventory                                                           |                                                                                                    |              |                     |                        |     |
| Web Store                                                           | Notes For QuickBooks Online:<br>After clicking on 'Connect to QuickBooks' button please do the following                                                                                                    | Activate     |                     |                        |     |
| Employees                                                           | In QuickBooks you will need to 'Authorize' SalesVu to access your QuickBooks data     To sync orders from SalesVu to QuickBooks with tax setup Tax in QuickBooks (Click 'Taxes' in left hand menu and select 'Sales Tax'.) |              |                     | ate Windows.           |     |
| Type here to search                                                 | o # 🖻 🔒 🤌 📀 🧑 🎻 🏒 🚛                                                                                                    | S1°C 🔨       | 、 <u>Ģ</u> : ⊲») EN | 4G 13:46<br>05-08-2021 | Þ   |

# 5. Click on Connect to Quickbooks button

| SV QuickBooks Integration   Sale × SV Local O Intu                          | it Accounts - Sign In - Google Chrome                                                   | – – × '                   | ·   + • - •                        |          |
|-----------------------------------------------------------------------------|-----------------------------------------------------------------------------------------|---------------------------|------------------------------------|----------|
| $\leftrightarrow$ $\rightarrow$ C $\cong$ dev.salesvu.com/accoun $\cong$ ac | ccounts.intuit.com/index.html?partner_uid_button=google&offering_id=Intuit.sbg-fms.ippd | levx&redirect_url=https%3 | 🖈 🖻 🏚 🗂 Incognito (2)              | ) :      |
| SalesVu<br>Maxx SalesVu                                                     | <b>Intuit</b> .                                                                         | Â                         |                                    |          |
| Favorites ^                                                                 |                                                                                         |                           |                                    |          |
| Drag and drop any menu item here.                                           |                                                                                         |                           |                                    |          |
| Home                                                                        | Sign In                                                                                 | -                         |                                    |          |
| News                                                                        | One account for everything Intuit, including<br>OuickBooks, Learn more                  |                           |                                    |          |
| Products & Services                                                         |                                                                                         |                           |                                    |          |
| Orders                                                                      | G Sign in with Google                                                                   |                           |                                    |          |
| Reports                                                                     | OR                                                                                      |                           |                                    |          |
| Discounts                                                                   |                                                                                         |                           |                                    |          |
| Settings                                                                    | Email or user ID                                                                        |                           |                                    |          |
| Gift Card                                                                   |                                                                                         |                           |                                    |          |
| Loyalty                                                                     |                                                                                         |                           |                                    |          |
| Recurring Billing                                                           | Password                                                                                |                           |                                    |          |
| Quote & Invoicing                                                           |                                                                                         |                           |                                    |          |
| Inventory                                                                   | Remember me                                                                             |                           |                                    |          |
| Web Store                                                                   |                                                                                         |                           | tivate Windows                     |          |
| Employees                                                                   | 🔒 Sign In                                                                               | Go<br>T                   | to Settings to activate Windows    |          |
| F Dype here to search                                                       | o 🛱 🖻 🔒 🧔 🍪 💽 🧔 🐗                                                                       | <b>Z</b> 🦉 💁              | 31℃ ^ 庌 ᢏ) ENG 13:47<br>05-08-2021 | <b>₽</b> |

# 6. Sign In

| SV QuickBooks Integration   SalesVu 🗙 SV 🛛 🔵 Intuit Accounts - Sign In - Googl | e Chrome                                                                 | - 🗆 X                       | • - • ×                            |
|--------------------------------------------------------------------------------|--------------------------------------------------------------------------|-----------------------------|------------------------------------|
|                                                                                | ntml?partner_uid_button=google&offering_id=Intuit.sbg-fms.ip             | opdevx&redirect_url=https%3 | 🖈 🗅 🇯 🌧 Incognito (2) 🚦            |
| SalesVu<br>Maxx SalesVu<br>Favorites                                           | <b>Intuit</b> .                                                          | Â                           |                                    |
| Drag and drop any menu item here.                                              | Let's make sure you're you                                               |                             |                                    |
| News                                                                           | Choose how you want to verify your identity.<br>Learn more               |                             |                                    |
| Products & Services                                                            | Text a code                                                              |                             |                                    |
| Orders                                                                         | *********4016                                                            |                             |                                    |
| Reports                                                                        | Call with a code                                                         |                             |                                    |
| Discounts                                                                      |                                                                          |                             |                                    |
| Settings                                                                       | <ul> <li>Email a code<br/>m*****d@salesvu.com</li> </ul>                 |                             |                                    |
| Gift Card<br>Loyalty                                                           | <ul> <li>Verify my account a different way (takes<br/>longer)</li> </ul> |                             |                                    |
| Recurring Billing                                                              |                                                                          |                             |                                    |
| Quote & Invoicing                                                              | Continue                                                                 |                             |                                    |
| Inventory                                                                      | Cancel                                                                   |                             | Alizzation Adding al accura        |
| Web Store                                                                      | Caricer                                                                  |                             | tivate Windows                     |
| Employees                                                                      |                                                                          | •                           |                                    |
| P         Type here to search         O         III                            | 🖻 📅 🍠 🚳 🖕 💽 🚿                                                            | 🧕 🧧 🔷                       | 34°C ∧ ⊕ ⊄»)ENG <sup>16:30</sup> □ |

# 7. Click on continue

| SV QuickBooks Integration   SalesVu X SV L O Intuit Accounts - Sign In - Go | ogle Chrome — 🗆                                                                                                 | × • - • ×                                       |
|-----------------------------------------------------------------------------|----------------------------------------------------------------------------------------------------|-------------------------------------------------|
| $\epsilon  ightarrow \mathbf{C}$ $\ \ \ \ \ \ \ \ \ \ \ \ \ \ \ \ \ \ \$    | lex.html?partner_uid_button=google&offering_id=Intuit.sbg-fms.ippdevx&redirect_url=https                        | :%3 🏠 🖻 🏞 🗂 Incognito (2) 🚦                     |
| SalesVu<br>Maxx SalesVu                                                     | intuit                                                                                                    | Î                                               |
| Favorites ^                                                                 | 🕑 turbotax 🚭 quickbooks <b>()</b> mint                                                                          |                                                 |
| Drag and drop any menu item here.                                           | Charkwourphana                                                                                                  |                                                 |
| Home                                                                        | Check your phone                                                                                                |                                                 |
| News                                                                        | Enter the 6-digit code we just sent to *********4016                                                            |                                                 |
| Products & Services                                                         |                                                                                                    |                                                 |
| Orders                                                                      |                                                                                                    |                                                 |
| Reports                                                                     |                                                                                                    |                                                 |
| Discounts                                                                   | Verification code                                                                                               |                                                 |
| Settings                                                                    |                                                                                                    |                                                 |
| Gift Card                                                                   |                                                                                                    |                                                 |
| Loyalty                                                                     | Continue                                                                                                    |                                                 |
| Recurring Billing                                                           |                                                                                                    |                                                 |
| Quote & Invoicing                                                           | l didn't get a text message                                                                                     |                                                 |
| Inventory                                                                   |                                                                                                    |                                                 |
| Web Store                                                                   | Legal Privacy Security                                                                                          | Activate Windows                                |
| Employees © 2021 Intuit, Inc. All rig                                       | hts reserved. Intuit, QuickBooks, QB, TurboTax, ProConnect and Mint are registered trademarks of Intuit<br>Inc. | Go <del>l to Settings to activate Windows</del> |
| Type here to search                                                         | i 🖻 🔒 🦉 🍅 🥐 🧑 🛷 🗾                                                                                               | ြ 34°C ∧ ලි⊧ ⊄୬) ENG <sup>16:32</sup> 🖵         |

## 8. Fill verification code

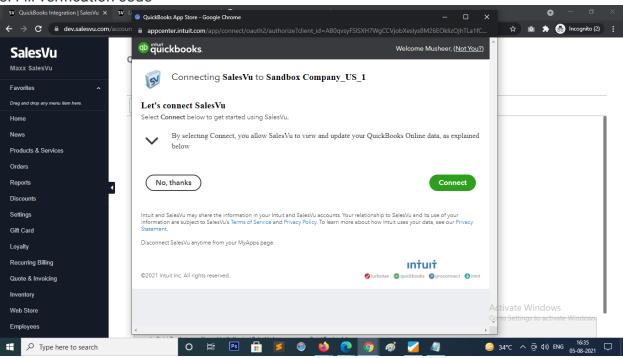

# 9. Click on connect

| SV QuickBooks Integration   SalesVu X SV L SV https://dev.sal | lesvu.com/quickbooks/OAuth_2/tokenMaster.php?code=A811628161917idWuF9VUz/11eE6ysZlhO11pjU — 🗆 X                   |
|---------------------------------------------------------------|----------------------------------------------------------------------------------------------------|
| ← → C                                                         | u.com/quickbooks/OAuth_2/tokenMaster.php?code=AB11628161917idWuF9VUzJ11eE6ysZlhO11pjUBf9QD4 🔤 🖈 💩 Incognito (2) 🚦 |
| SalesVu<br>Maxx SalesVu                                       | close this window if not close automatically in 5 seconds and refresh the QuickBooks connect window.              |
| Favorites ^                                                   |                                                                                                    |
| Drag and drop any menu item here.                             |                                                                                                    |
| Home                                                          |                                                                                                    |
| News                                                          |                                                                                                    |
| Products & Services                                           |                                                                                                    |
| Orders                                                        |                                                                                                    |
| Reports                                                       |                                                                                                    |
| Discounts                                                     |                                                                                                    |
| Settings                                                      |                                                                                                    |
| Gift Card                                                     |                                                                                                    |
| Loyalty                                                       |                                                                                                    |
| Recurring Billing                                             |                                                                                                    |
| Quote & Invoicing                                             |                                                                                                    |
| Inventory                                                     |                                                                                                    |
| Web Store                                                     | Activate Windows<br>Gd <del>to Settings to activate Windows</del>                                                 |
| Employees                                                     | of to settings to activate windows                                                                                |
| Type here to search                                           | O 🛱 🖻 🛱 🧔 🌰 💽 🧑 🛷 🔽 🥥 😞 34°C ^ Qi di) ENG 1636<br>05-08-2021 🖓                                                    |

# 10. Process QB connected page

| SV QuickBooks Integration   SalesVu × SV Location Manager                                | ent   SalesVu $	imes \mid \mathbb{G}$ english to hindi - Google Search |                                           | • - • ×                                   |
|------------------------------------------------------------------------------------------|------------------------------------------------------------------------|-------------------------------------------|-------------------------------------------|
| $\leftrightarrow$ $\rightarrow$ <b>C</b> $($ <b>ev.salesvu.com</b> /accounting/quickbool | s-integration.php?store_id=64648                                       |                                           | 🖈 🖻 🏚 📾 Incognito (2) 🚦                   |
| Maxx SalesVu<br>☆ QuickBool                                                              | Integration                                                            | Books Integration SalesVu Easy Accounting |                                           |
| Favorites  Prag and drop any menu item here. Maxx Technol                                | g ×                                                                    | Sync SalesVu with Q                       | uickBooks Disconnect from QuickBooks      |
| Home                                                                                     |                                                                        |                                           |                                           |
| News                                                                                     |                                                                        |                                           |                                           |
| Products & Services                                                                      |                                                                        |                                           |                                           |
| Orders                                                                                   |                                                                        | QD                                        |                                           |
| Reports                                                                                  |                                                                        |                                           |                                           |
| Discounts                                                                                |                                                                        |                                           |                                           |
| Settings                                                                                 |                                                                        |                                           |                                           |
| Gift Card                                                                                | You are connecte                                                       | d with QuickBooks Online                  |                                           |
| Loyalty                                                                                  |                                                                        |                                           |                                           |
| Recurring Billing                                                                        |                                                                        |                                           |                                           |
| Quote & Invoicing                                                                        |                                                                        |                                           |                                           |
| Inventory                                                                                |                                                                        |                                           |                                           |
| Web Store                                                                                |                                                                        |                                           | Activate Windows                          |
| Employees                                                                                |                                                                        |                                           | Go to Settings to activate Windows.       |
| Type here to search                                                                      | O 🛱 🖪 🖥 💈 🥘                                                            | 单 💽 🛷 🗾 🦉                                 | 34℃ へ Ĝi ⊄ii) ENG 16:39 □<br>05-08-2021 □ |